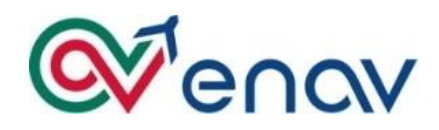

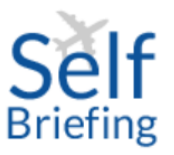

### SELFBRIEFING USER MANUAL

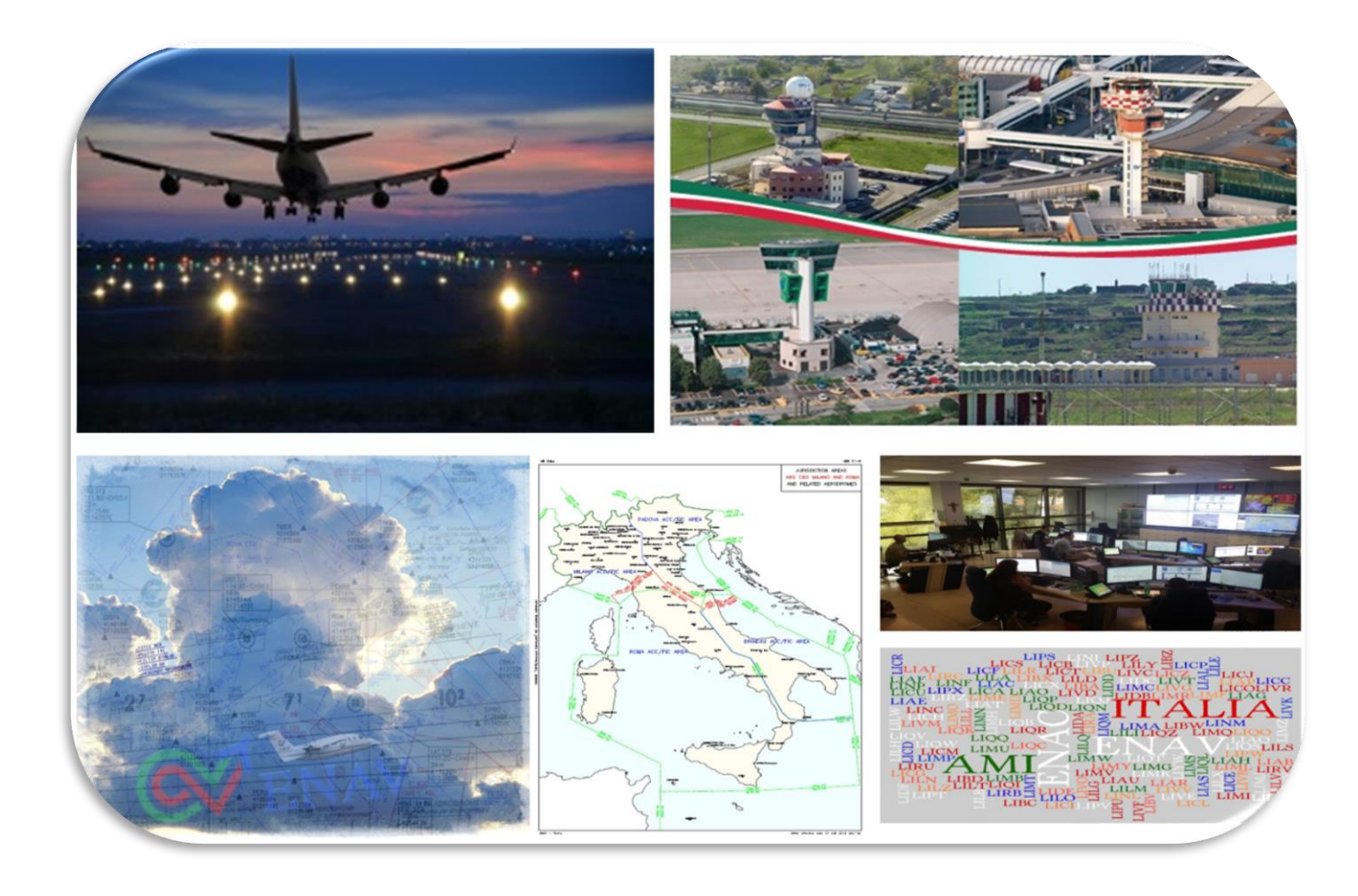

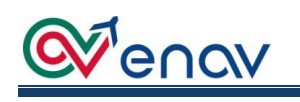

## **Index**

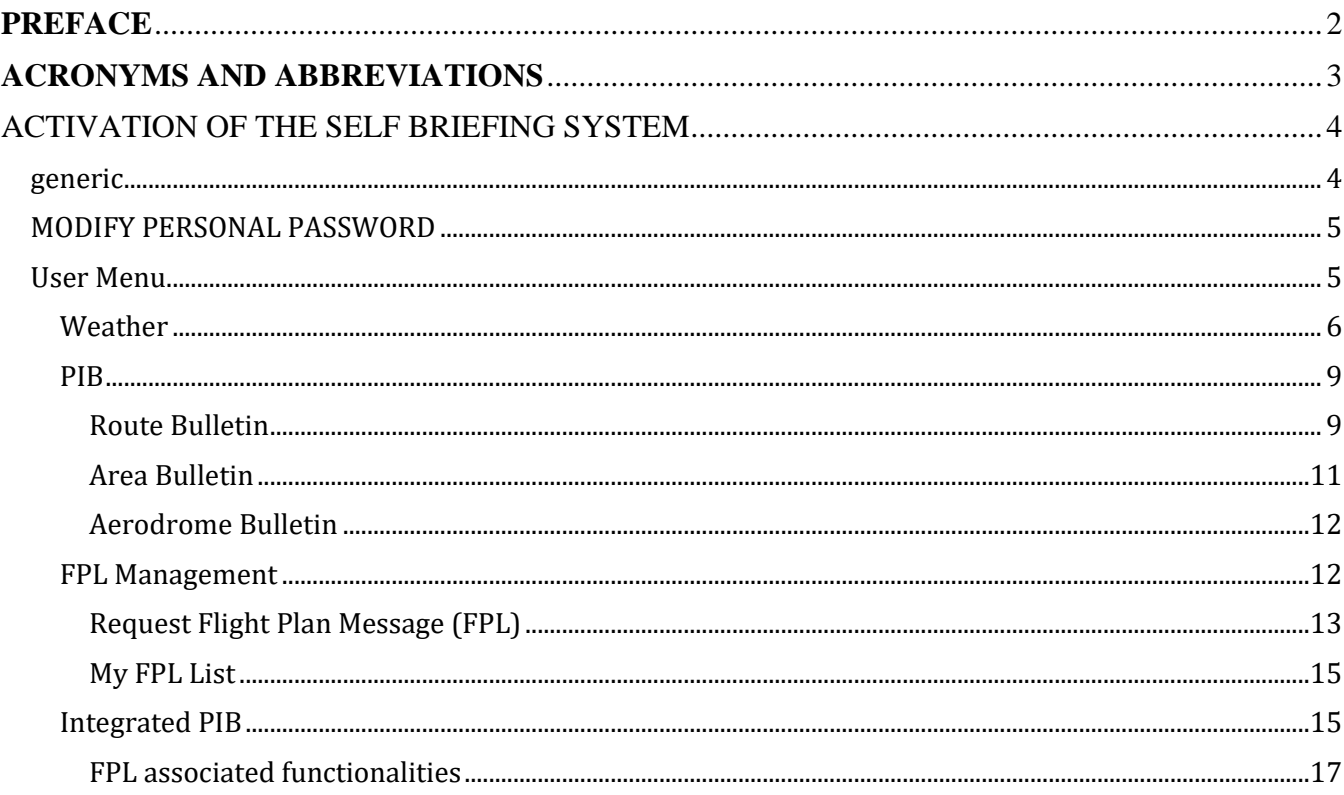

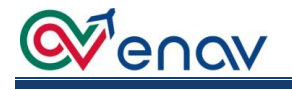

#### **PREFACE**

<span id="page-2-0"></span>This document is intended as an aid for Self Briefing users.

It contains all the elements suitable for the correct use of the masks and to better understand the potential of the different functionalities.

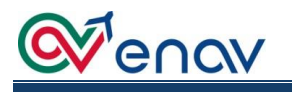

#### <span id="page-3-0"></span>**ACRONYMS AND ABBREVIATIONS**

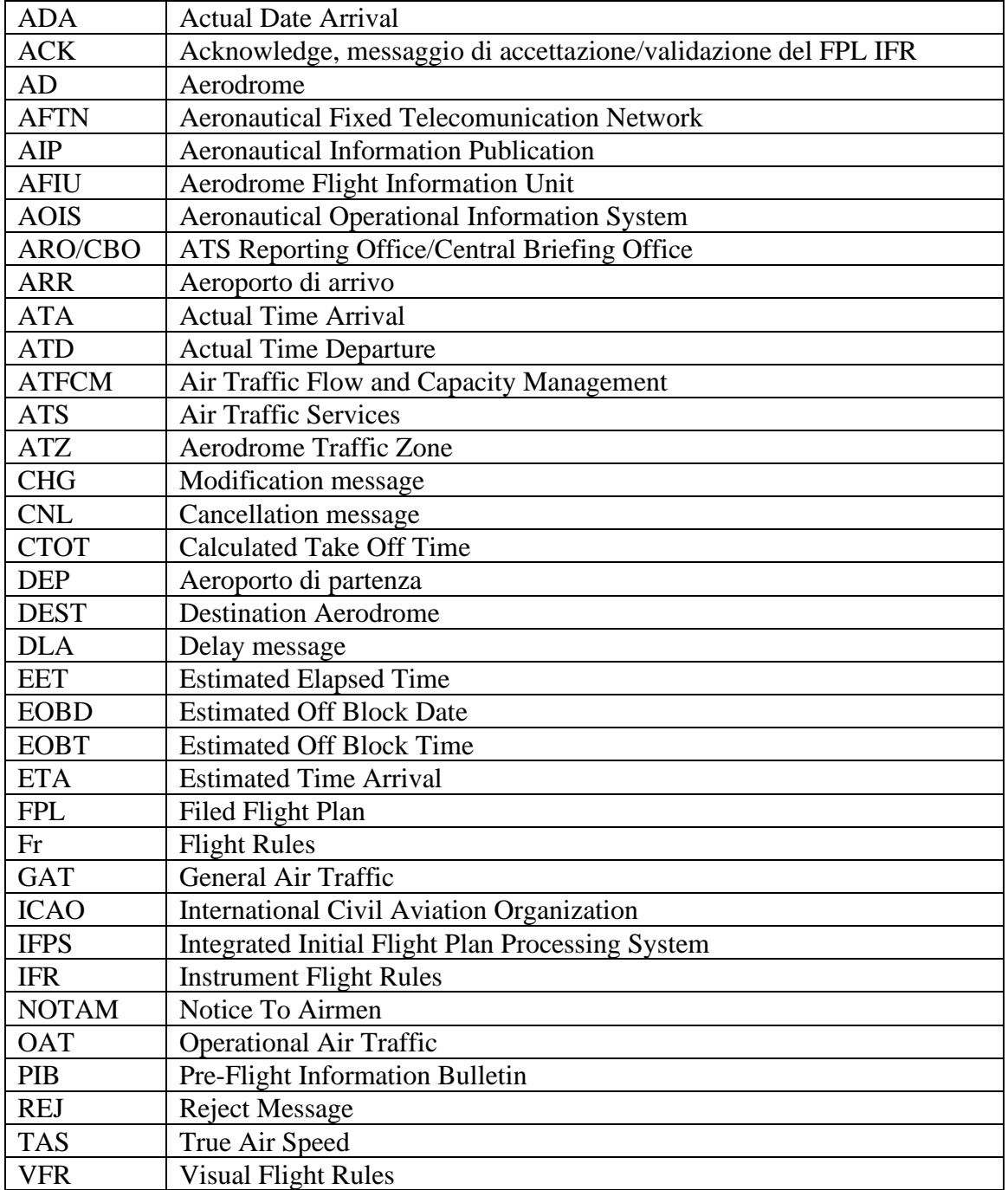

<span id="page-4-0"></span>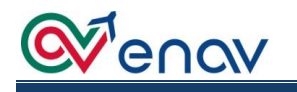

#### ACTIVATION OF THE SELF BRIEFING SYSTEM

#### GENERIC

<span id="page-4-1"></span>The Self Briefing system is accessed through the Home Page [https://www.enav.it/cosa](https://www.enav.it/cosa-facciamo/soluzioni-mercati/informazioni-aeronautiche)[facciamo/soluzioni-mercati/informazioni-aeronautiche,](https://www.enav.it/cosa-facciamo/soluzioni-mercati/informazioni-aeronautiche) in the Selfbriefing section or by typing the [https://selfbriefing.enav.it](https://selfbriefing.enav.it/) URL directly:

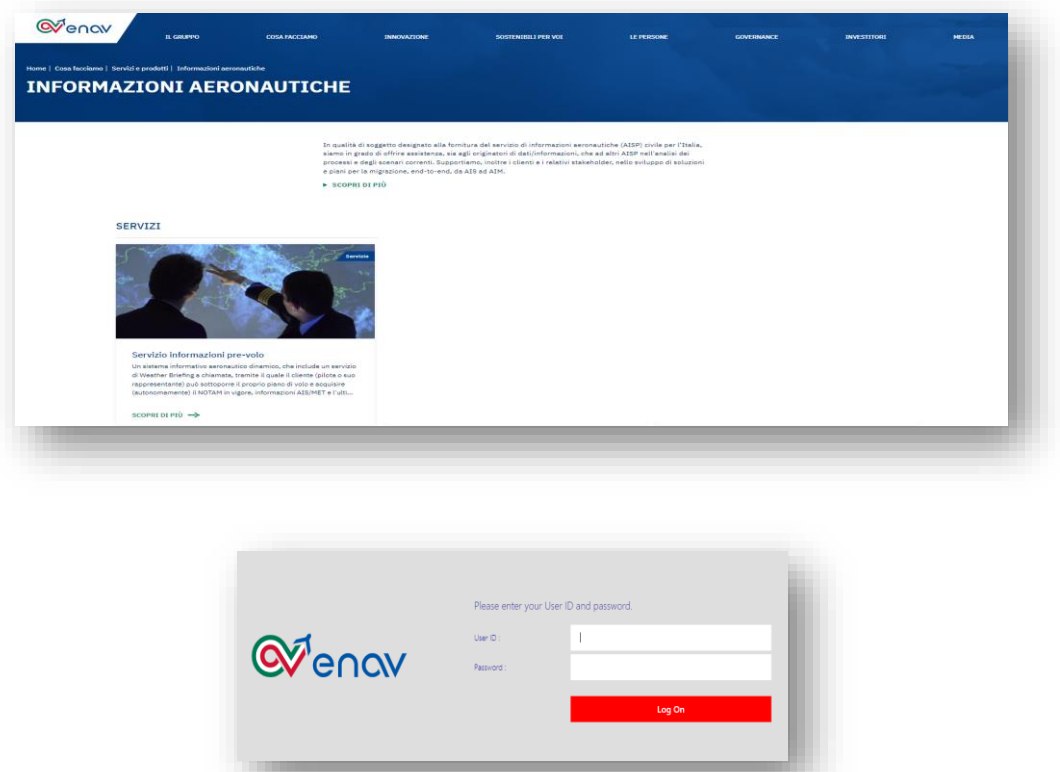

The first page allows access to the first level with credentials assigned to your Corporation Administration or personal credentials for private users, enter the credentials and activate the "Login" button to access service's link.

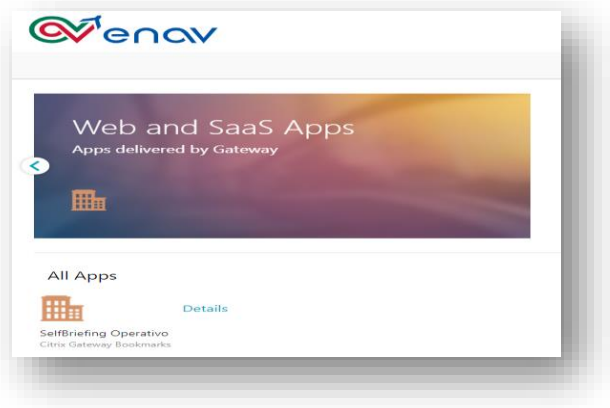

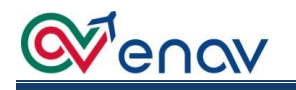

Then click on the "Self Briefing" link to access the second level with your personal credentials:

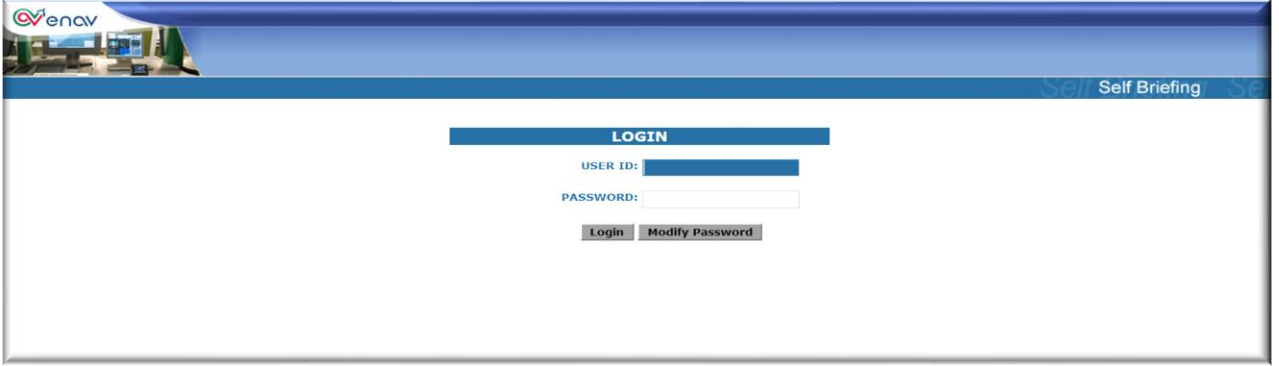

#### MODIFY PERSONAL PASSWORD

<span id="page-5-0"></span>Users who login for the first time by entering their personal credentials must change their password and save the change by clicking "Save password and login".

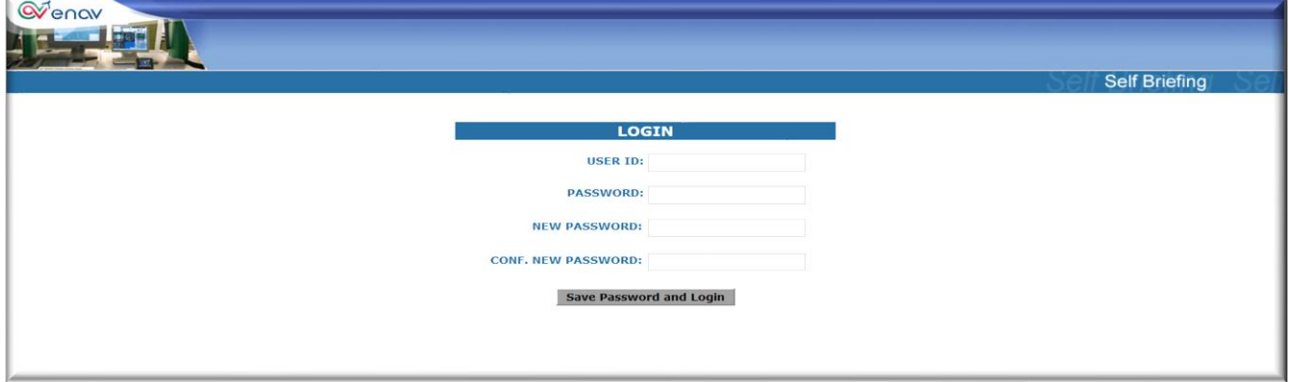

<span id="page-5-1"></span>At the end of the access procedure, you may see the menu for which the user is preauthorized.

#### USER MENU

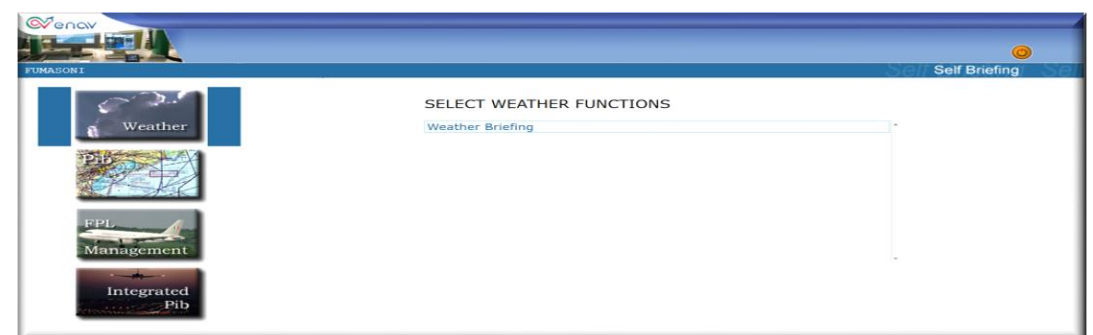

There are four main menus on the Home Page:

- ➢ **Weather:** search for weather information messages and maps;
- ➢ **PIB:** research NOTAM specific to: a) Route;

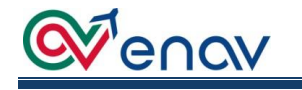

- b) Area;
- c) Airports.

#### ➢ **FPL Management:**

a) FPL Presentation to ARO/CBO;

b) My List (verification status of user-processed FPL messages).

#### ➢ **Integrated PIB:**

a) View all FPLs for aircraft that have been preauthorized by the user;

b) Displaying and printing messages associated with FPLs;

c) Filing proposal of associated messages with the existing FPL (CHG, CNL and DLA);

d) Displaying and printing pre-flight documentation associated with FPL (PIB  $+$ Bulletins + weather charts).

# <span id="page-6-0"></span>WEATHER Queno SELECT WEATHER FUNCTIONS **Weather Briefing**

The Weather menu has only one submenu, Weather Briefing, to access meteorological messages, automatically associated to the relevant weather charts useful for flight planning.

The search does not include any military airports along the route, or remote weather stations, unless previously indicated in the options.

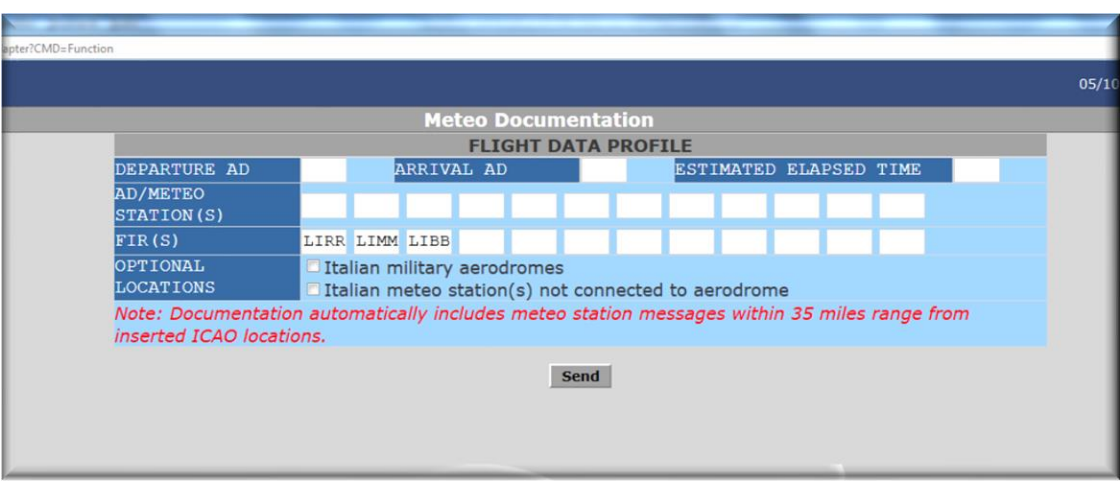

Below is a description of the editable fields:

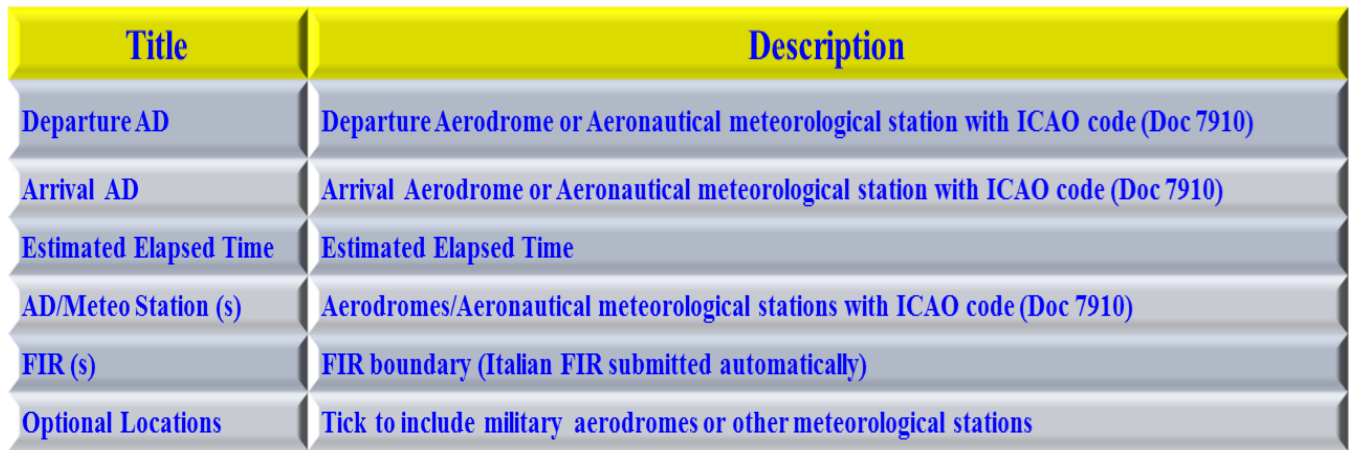

Fill in the fields and click the "send" button to send the request to the ENAV database.

You will see the preview of available weather data with the option for selecting more messages and maps not previously included:

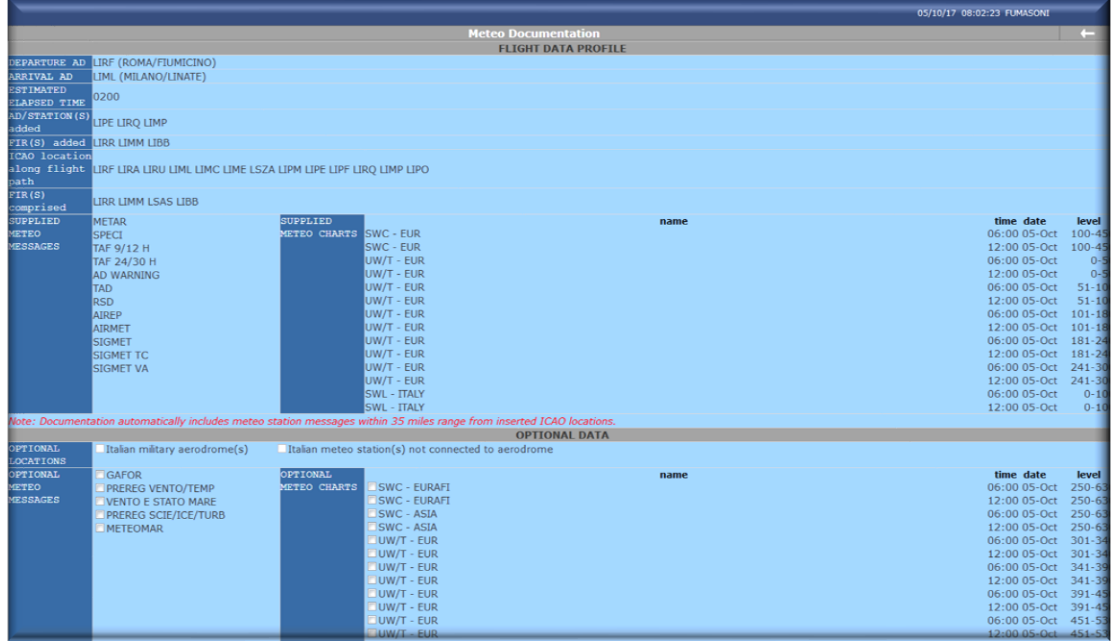

Then click the "send" button to create the PDF file.

The system prepares the layout of the data to be printed by displaying the following message:

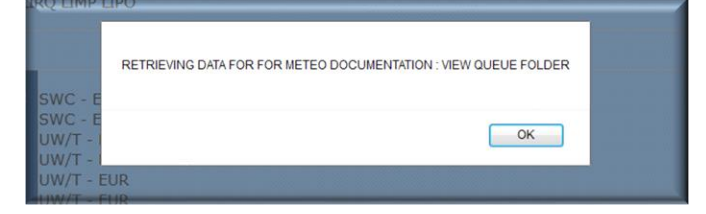

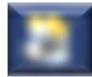

User can retrieve the documentation by clicking on the printer icon on the top right of screen

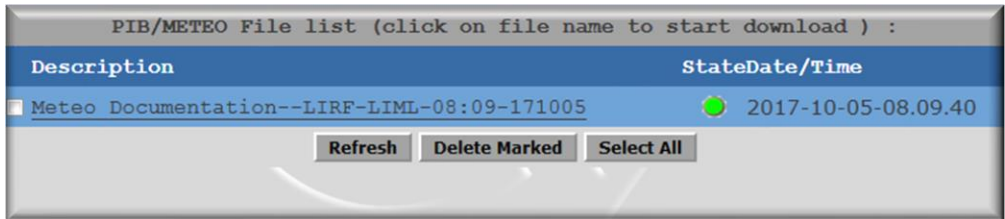

The available list will be displayed with the green ball, while orange indicates it is still in process and red indicates that the documentation processing has failed; in this case, you must repeat the entire procedure.

Click on the description to view the file:

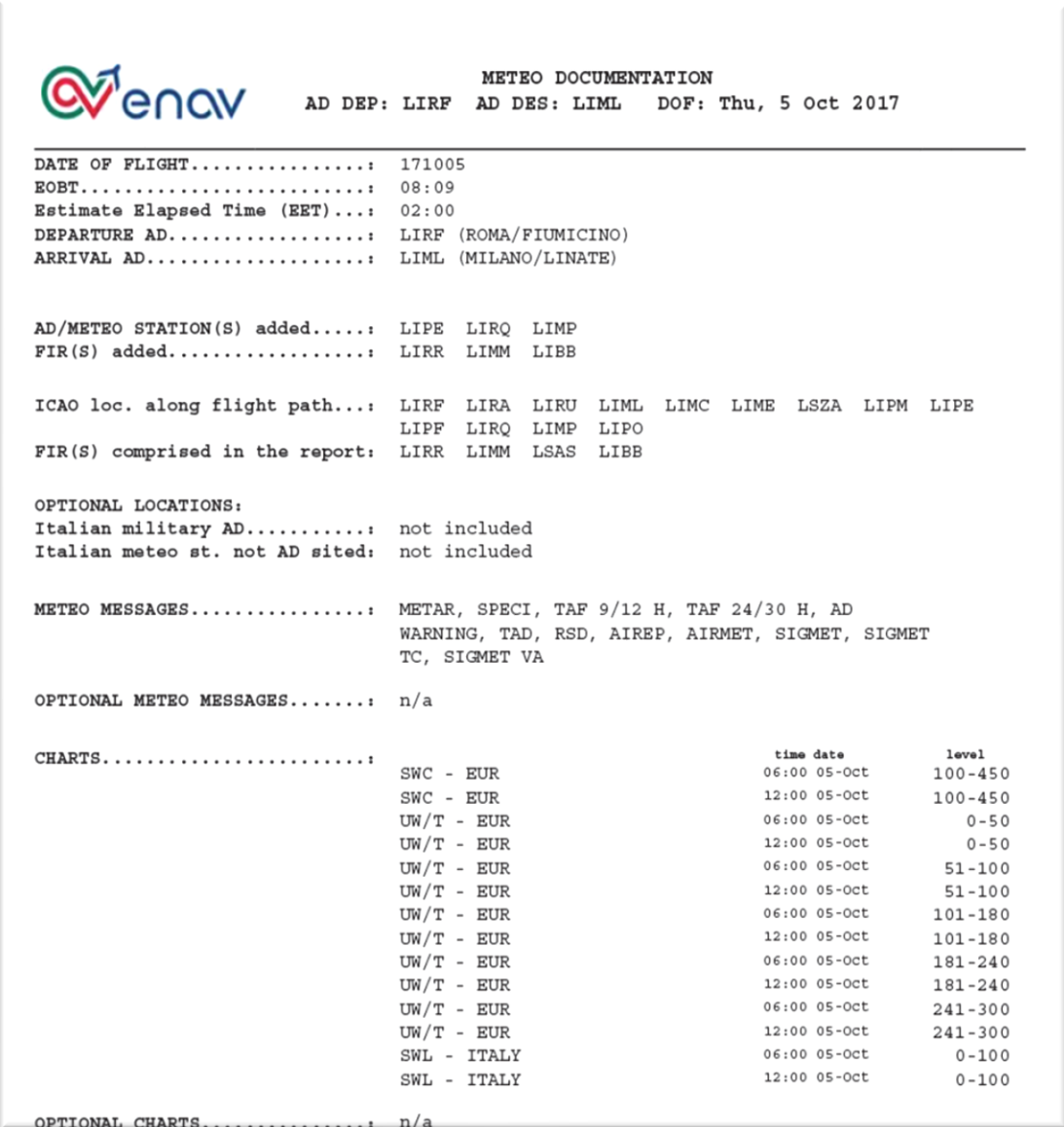

Then watch or print consultation.

<span id="page-9-0"></span>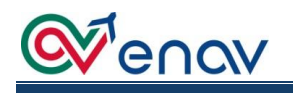

SELECT PIB FUNCTIONS oute Bulletin<br>Prodrome Bulletin<br>2011 Bulletin

PIB

The PIB menu consists of three functions, described below, for NOTAM acquisition in the most appropriate way to your needs.

PIBs contain NOTAMs in force 3 hours before 16 hours after the EOBT.

Additionally, you can limit the display of NOTAMs published by entering the number of days before the current date.

**NOTE**: Users who periodically consult the PIB may enter the number of days since the last display.

#### ROUTE BULLETIN

<span id="page-9-1"></span>Route Bulletin allows you to extract all NOTAMs for a specific route valid up to 48 hours after the current date.

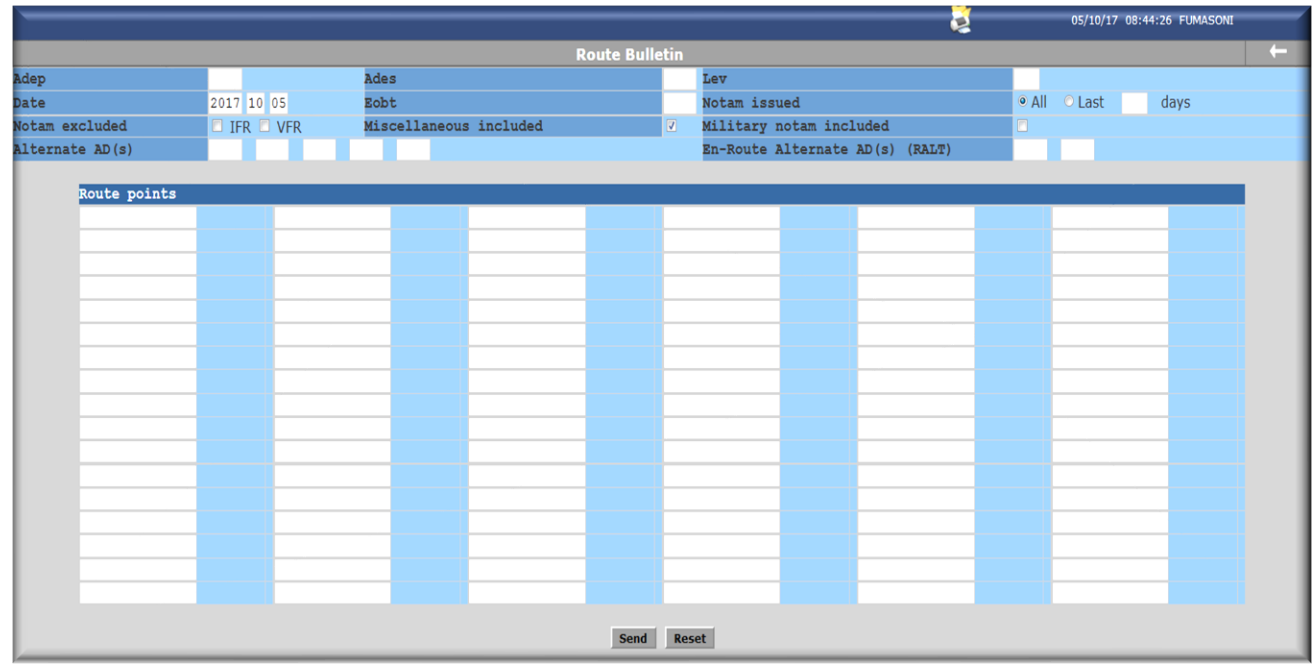

Fill out all required fields, click the "send" button and proceed to the video and/or print of the file: Below is a description of the editable fields:

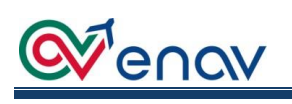

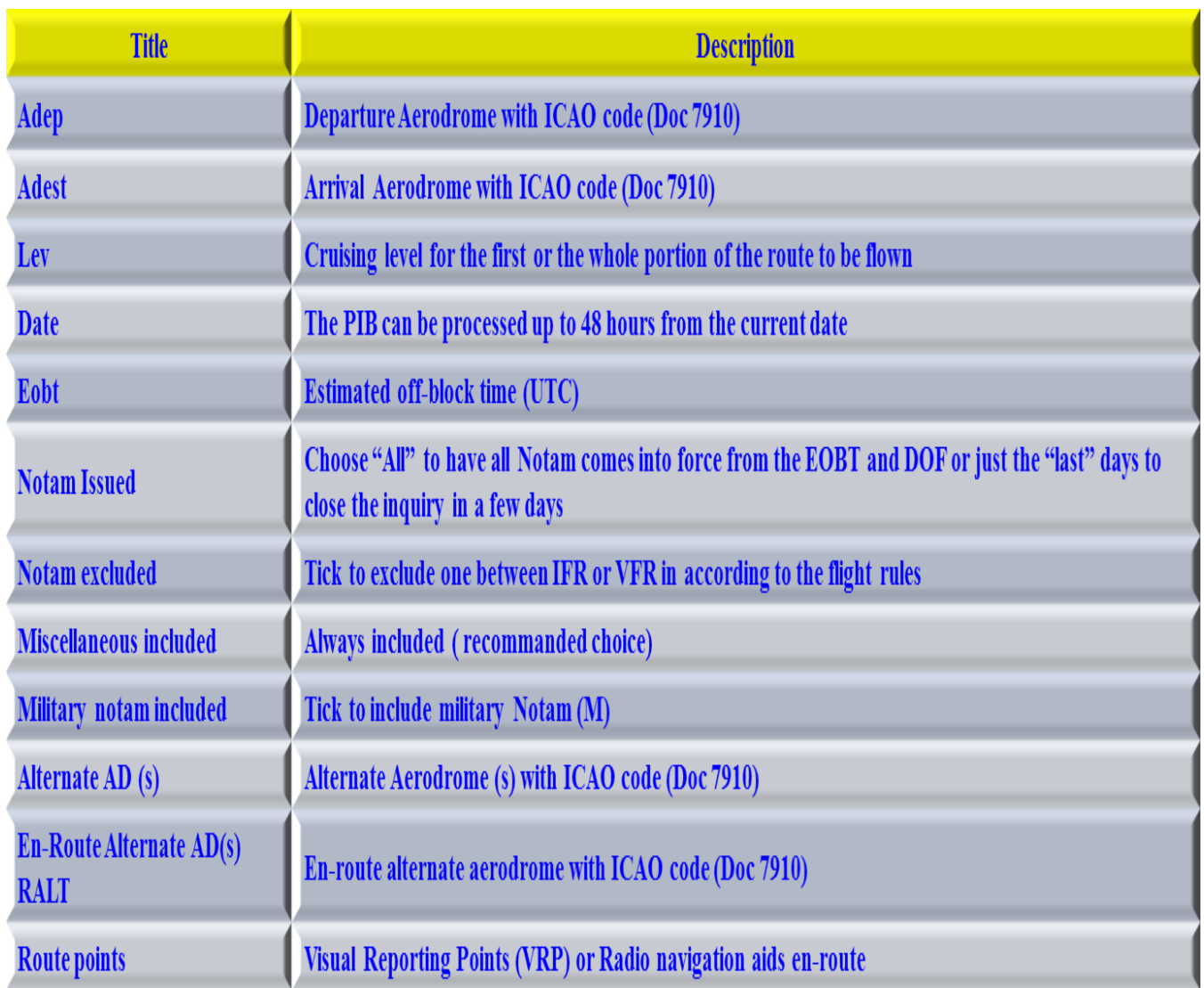

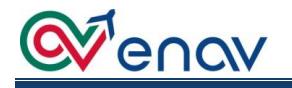

#### AREA BULLETIN

<span id="page-11-0"></span>Area Bulletin allows you to extract all NOTAM for a specific area valid up to 48 hours after the current date.

Fill out all required fields, click the "send" button and proceed to the video and/or print of the file:

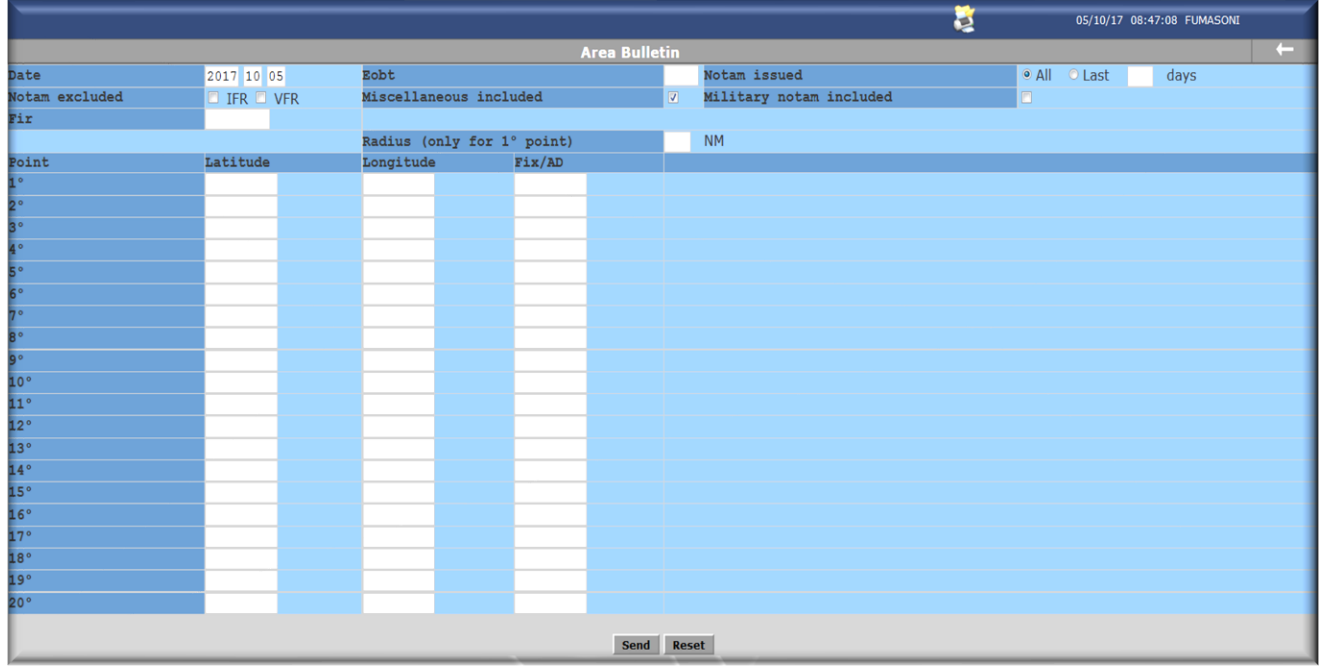

Below is a description of the editable fields:

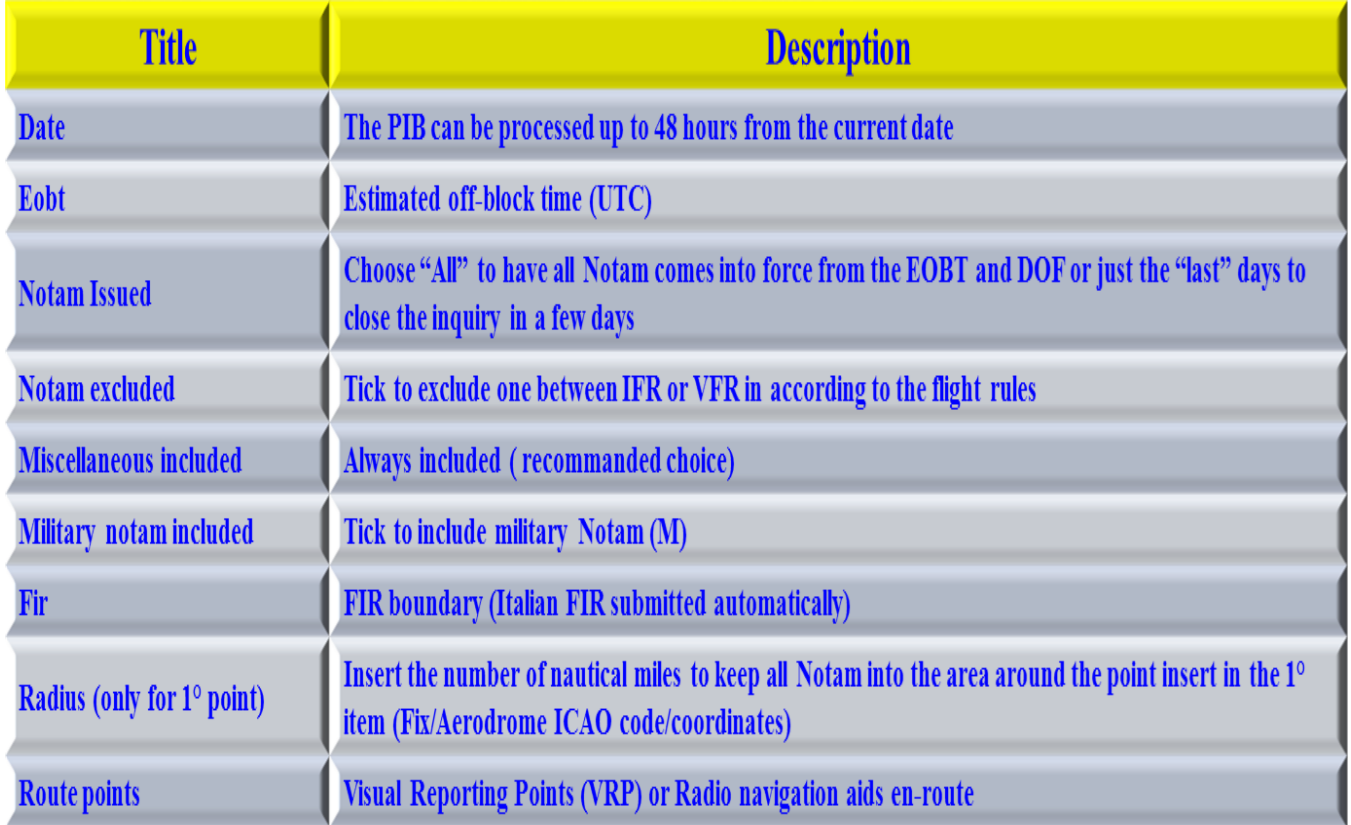

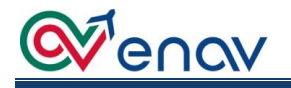

#### AERODROME BULLETIN

<span id="page-12-0"></span>Aerodrome Bulletin allows you to extract all NOTAM for specific aerodromes valid up to 48 hours after the current date.

Fill out all required fields, click the "send" button and proceed to the video and/or print of the file:

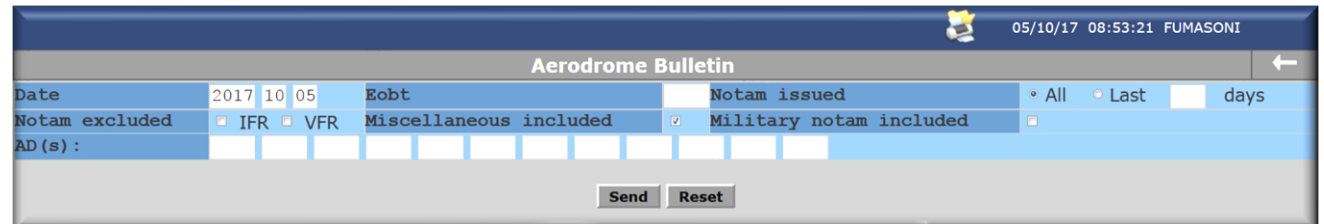

Below is a description of the editable fields:

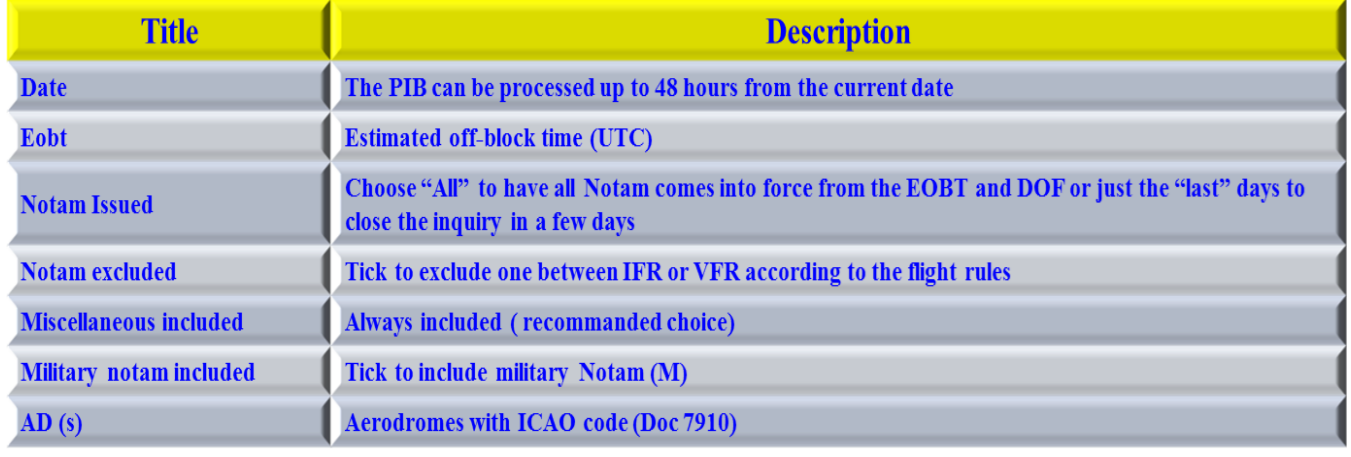

#### FPL MANAGEMENT

<span id="page-12-1"></span>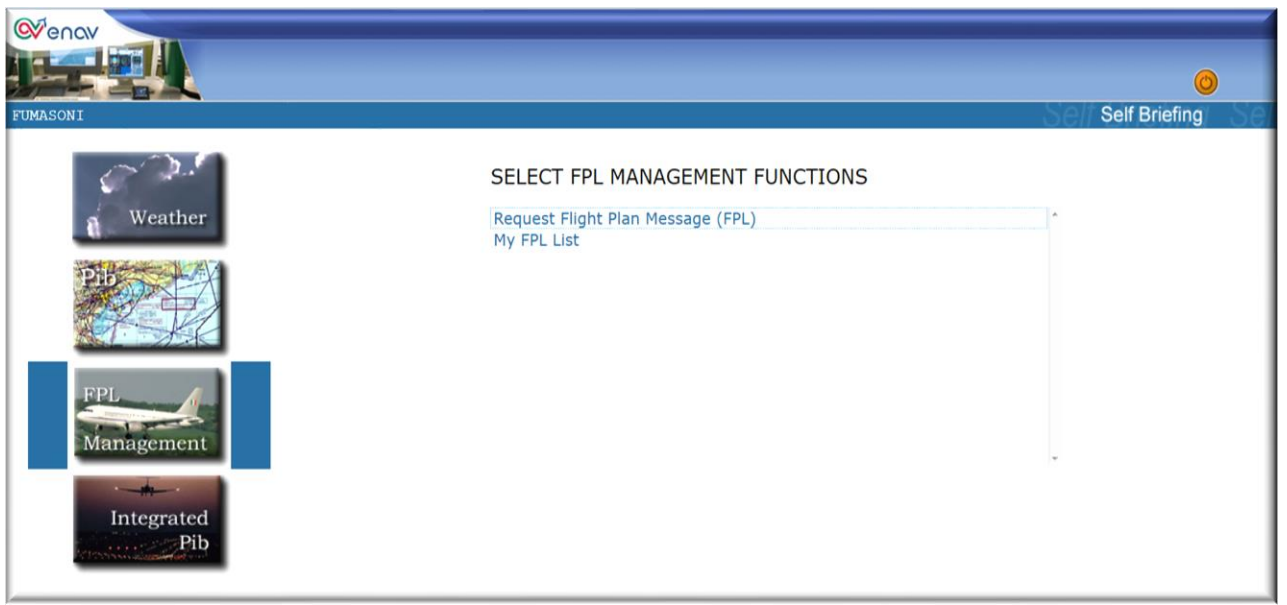

The FPL Management menu consists of two functionalities, described below, for filing flight plan and associated messages request and for checking processed messages status.

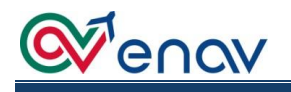

#### REQUEST FLIGHT PLAN MESSAGE (FPL)

<span id="page-13-0"></span>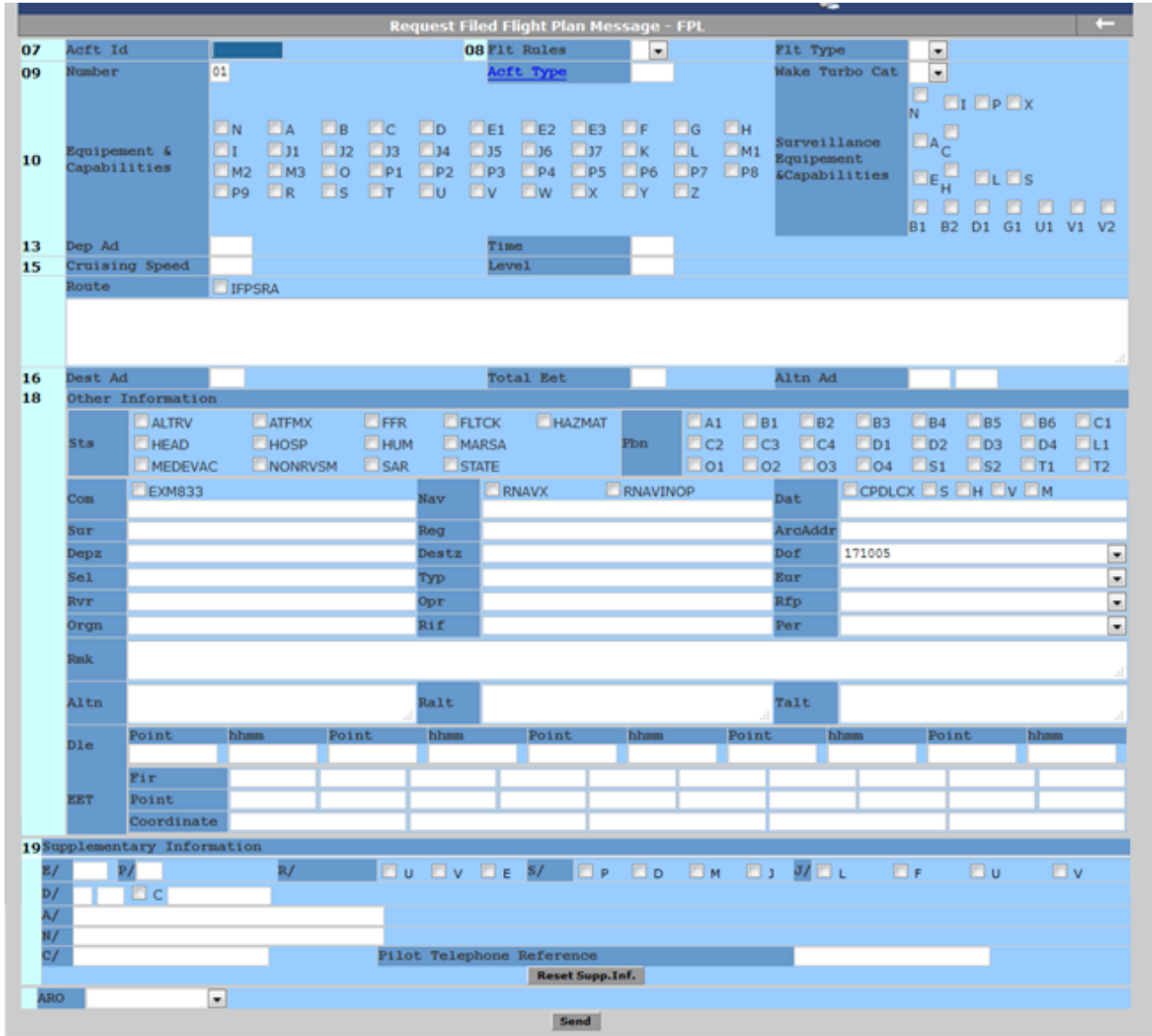

The flight plan format contains all the fields provided by the FPL ICAO model, in compliance with Amendment 1 of DOC 4444.

The FPL format architecture (for IFR or Mixed flights) differs from the ICAO Standard to minimize the possibility of REJ by Eurocontrol.

During FPL filing, the system can detect syntactic and semantic errors at each click of the send button.

This function allows the FPL to be sent to one of the two ARO / CBOs (Milan or Rome) according to the territorial competence of the airport operated by ENAV (see AIP GEN 3.1-9).

If the departure airport has an ICAO Code (see DOC 7910), the system will automatically send the FPL to competent ARO/CBO, if the departure airport is without ICAO Code, then indicated with ZZZZ, user have to choose the recipient of the FPL.

**NOTE**: In the Supplementary Information section it is recommended that you "check" to notify the onboard equipment.

Below is a description of the editable fields:

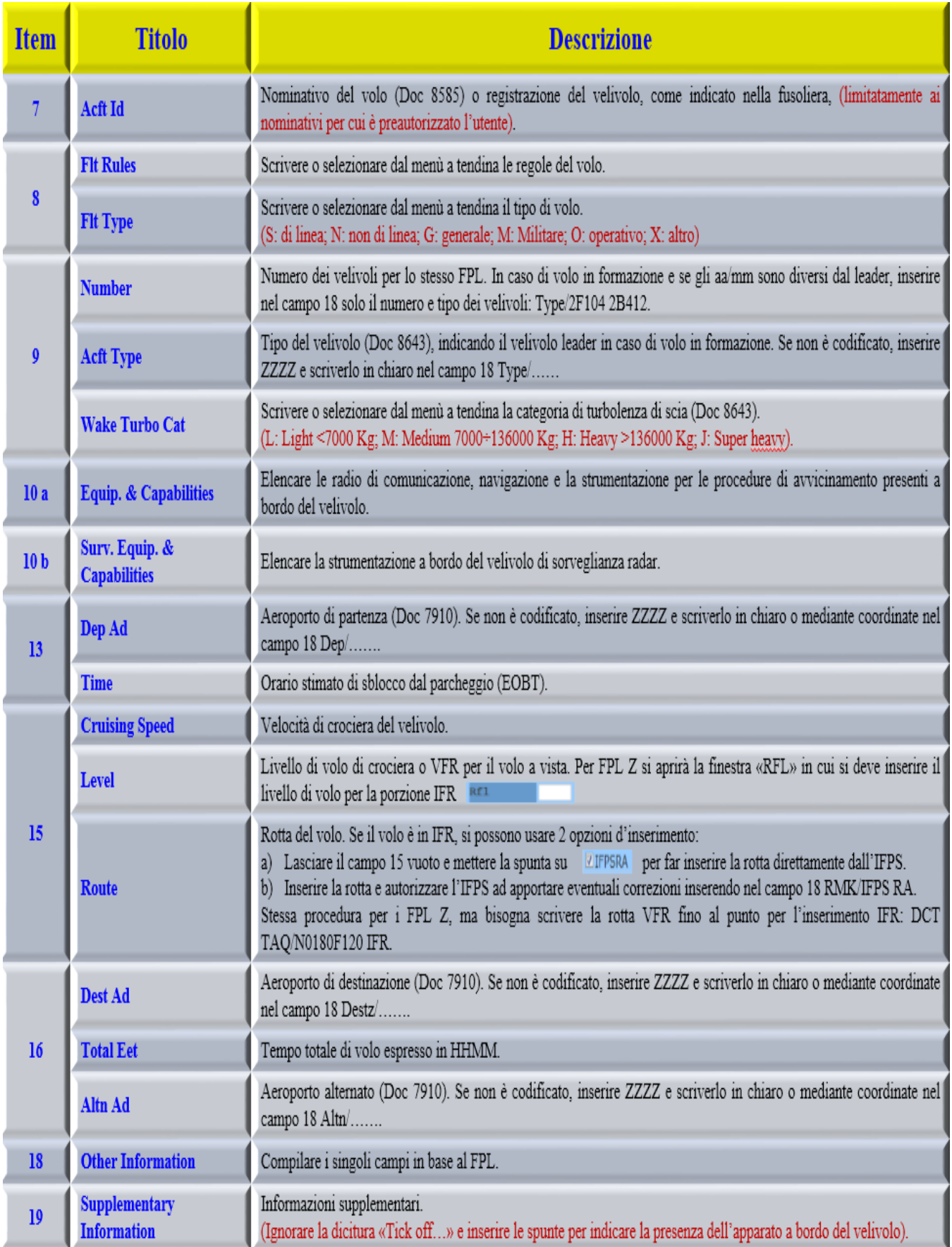

<span id="page-15-0"></span>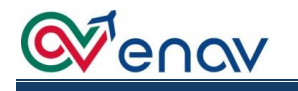

#### MY FPL LIST

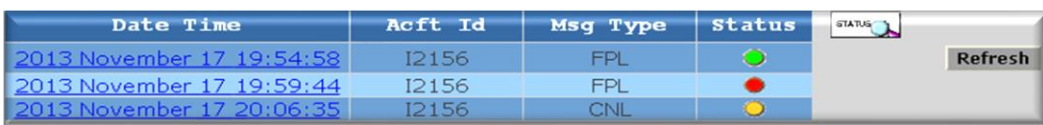

The My FPL List functionality is used to verify the processing status of the requested messages.

You can view each single message by clicking on the "Date and Time" group and interpreting the status of the ATS by the color of the "status":

- ➢ Green: has been treated by the ENAV operator. For IFR FPLs check the ACK / REJ by IFPS in the "Integrated Pib" menu;
- ➢ Orange: pending processing. If the time goes on, call the operator to check the reception of message;
- ➢ Red: REJ was provided by the ENAV operator (VFR only), so check message for notification or contact the operator by telephone.

<span id="page-15-1"></span>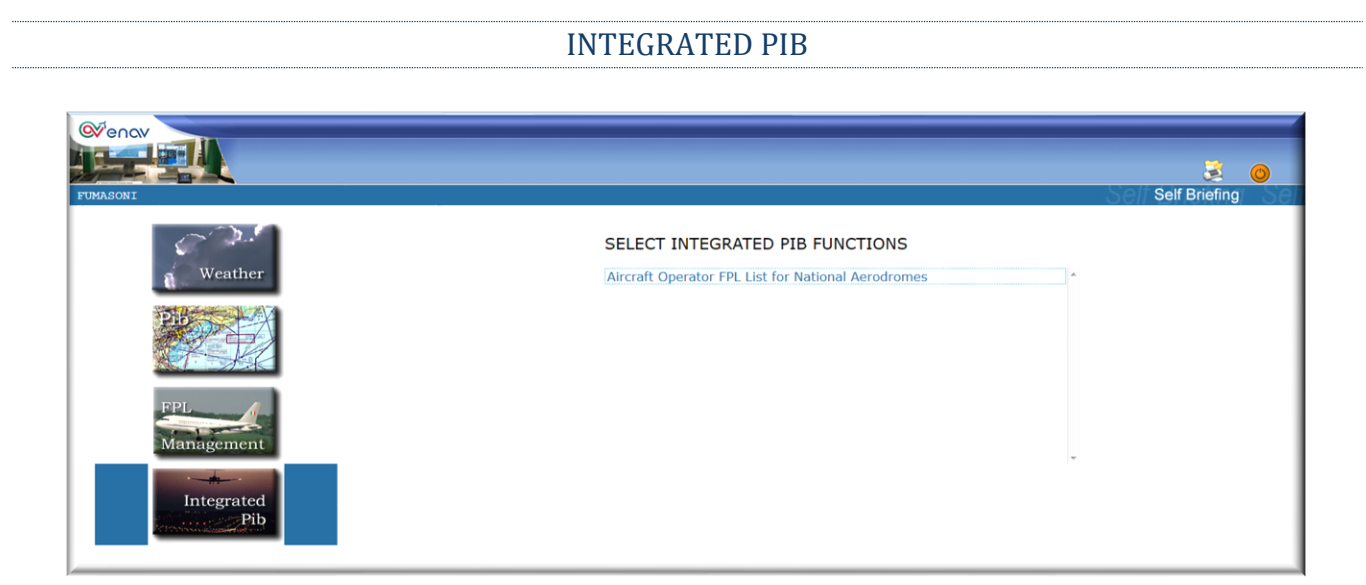

The Integrated Pib menu has only one submenu, Aircraft Operator FPL List for National Aerodromes, here you can view all the FPLs for which the user has been previously authorized:

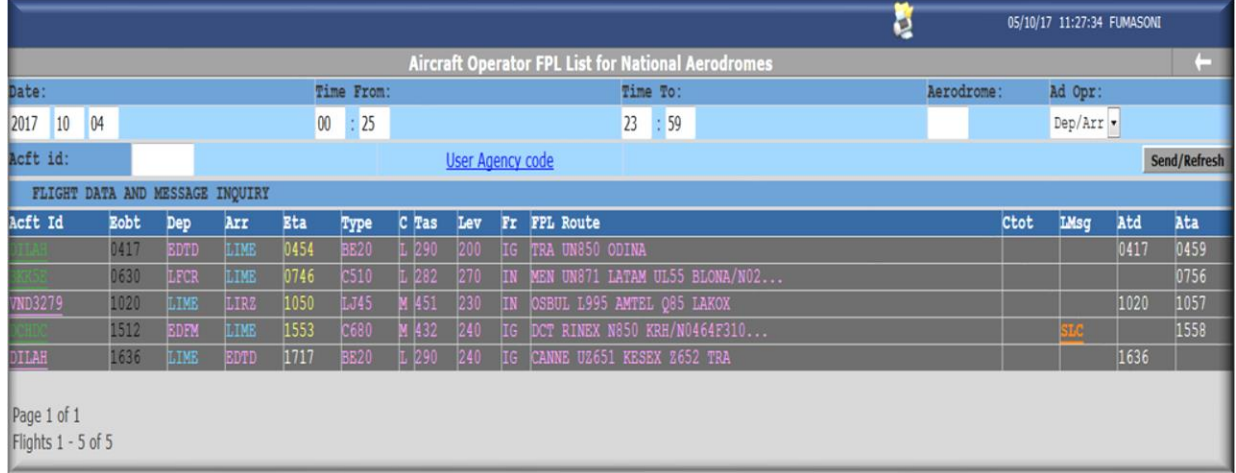

## Wenav

There are 6 editable fields to customize the search, as described below:

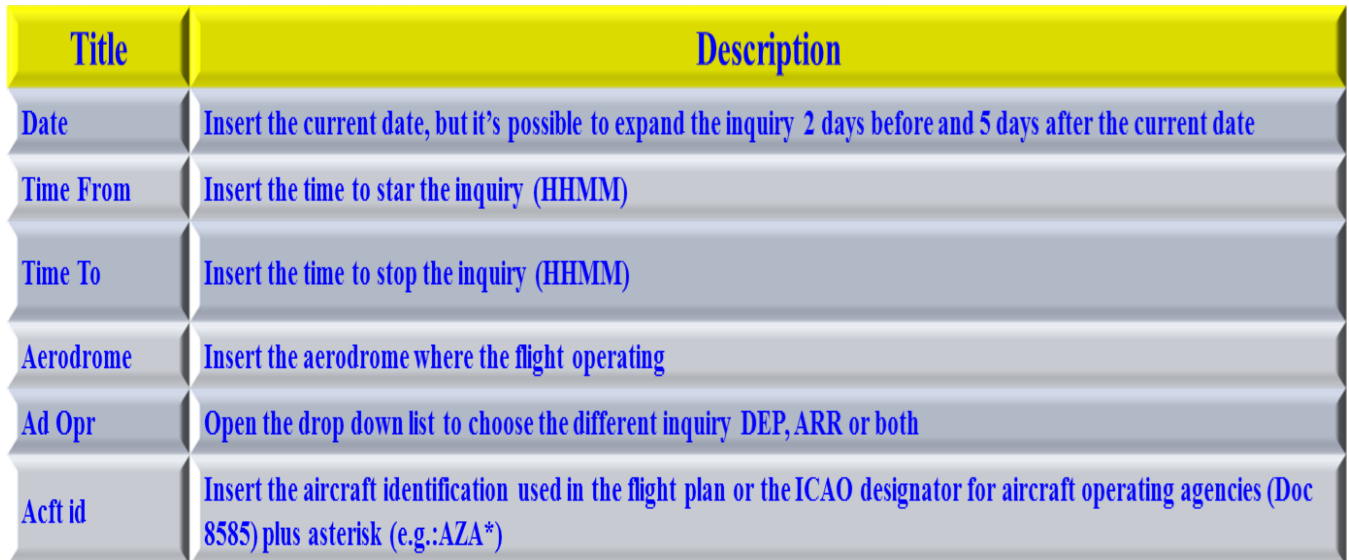

The mask is divided into 15 columns that show FPL data, as follows:

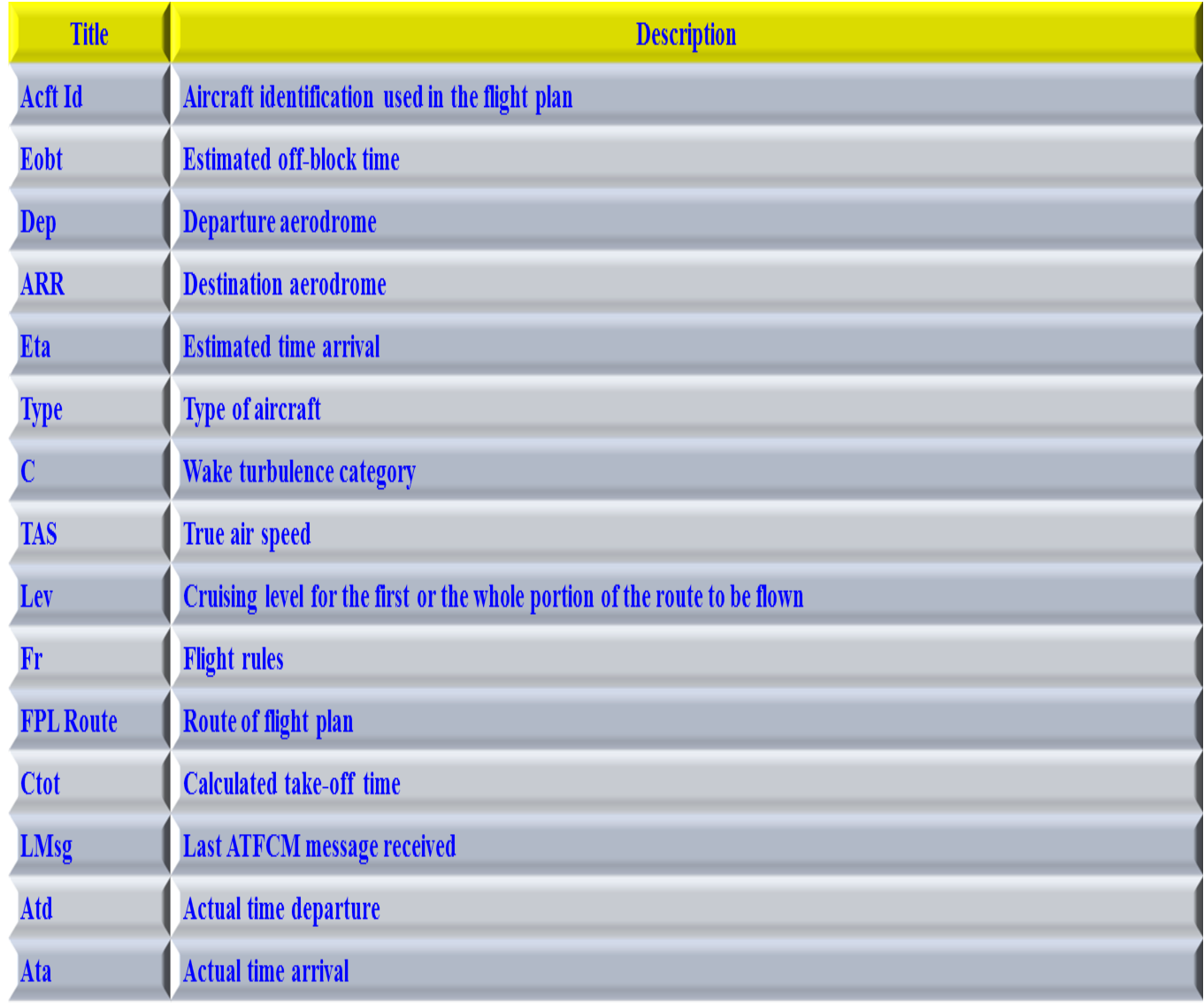

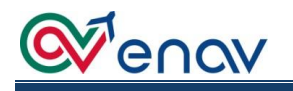

<span id="page-17-0"></span>Via "User Agency Code" link check the list of aircraft for which the user is preauthorized.

FPL ASSOCIATED FUNCTIONALITIES

After receiving validated FPL, you can perform several operations by positioning the cursor on the name of the flight:

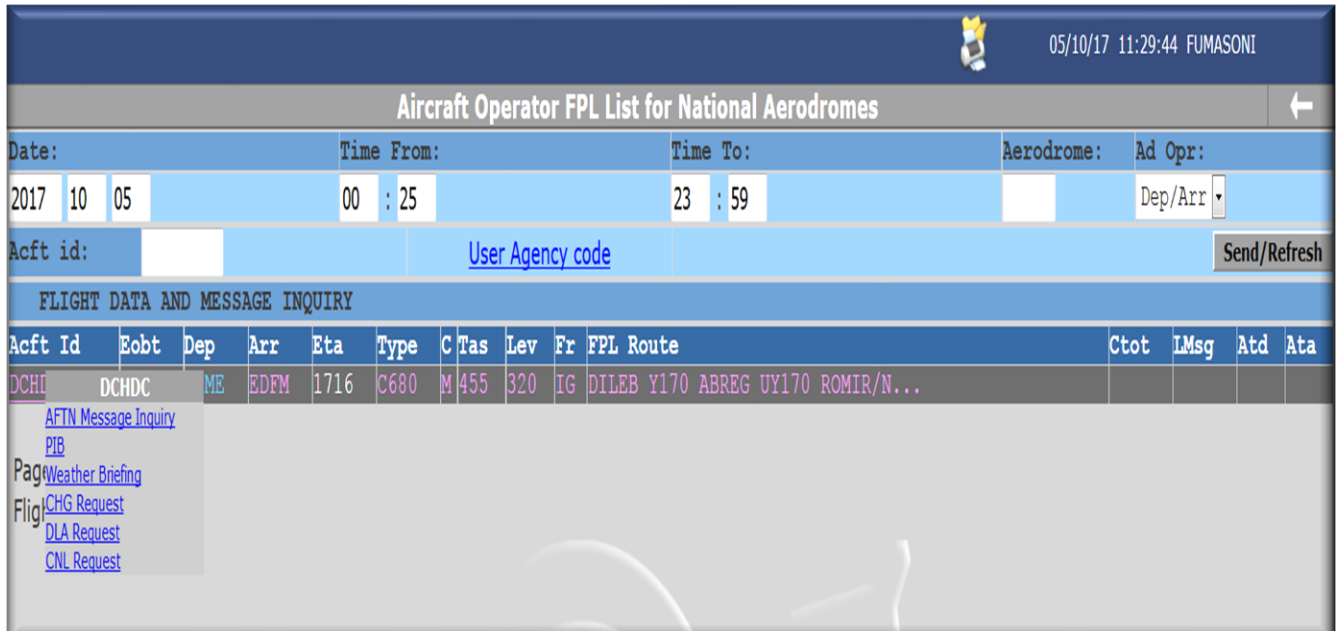

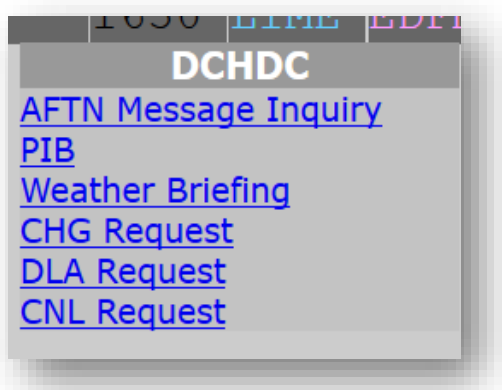

- ➢ **AFTN** Message Inquiry, to view all the messaging associated with the single FPL. The messaging is different, according to the rules of the flight:
	- a) VFR, standard ICAO format (see ICAO DOC 4444 Appendix 2);
	- b) IFR / Z / Y, ADEXP format (ATS Data Exchange Presentation see Eurocontrol IFPS Users Manual)

ADEXP format :

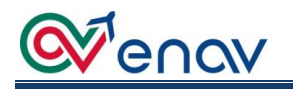

**FF LIIRZEZX** ➢ TITLE: Message title information; 052213 EUCBZMFP  $\triangleright$  BEGIN ADDR: beginning list of additional addresses; -TITLE IFPL -BEGIN ADDE  $\triangleright$  FAC: List of additional addresses: -FAC LEBLZPZX  $\triangleright$  END ADDR: End of the list of additional addresses: -FAC LIIRZEZX ➢ ADEP: Departure aerodrome; -FAC CFMUTACT ➢ ADES: Destination aerodrome; -FAC LEBLIRPL -FAC LESCYFPX ➢ ARCID; Aircraft identification; -FAC LIMLZPZX ➢ ARCTYP: Type of aircraft; -FAC LIMMZEZA ➢ CEQPT: Radio Communication equipment (10a); -FAC LIIRZPZM ➢ EOBD: Estimated off-block date; -FAC LINNZOZX -FAC LFPBYRYD ➢ EOBT: Estimated off-block time; -FAC LFFFSTIP ➢ FILTIM: Filed time; -FAC LFFBTEST ➢ IFPLID: Unique identifier of the flight plan in the -END ADDR -ADEP LIML IFPS database; -ADES LERL ➢ ORGNID: Originator; -ARCID NJE424K ➢ ORIGIN: flight plan originator; -ARCTYP CSSX  $\triangleright$  SEQPT: surveillance equipment and SSR (10b); -CROPT SDECHTPHY -E0BD 130506 ➢ WKTRC; Wake Turbulence category;  $-$ EOBT 0745 ➢ DAT: funzionalità del data link;  $-FILTIME$  052212 ➢ OPR: codice operatore ICAO;  $-TRPLID$  RROSO61859 ➢ PBN: Performance Based Navigation; -ORGNID KCMHEJAO -ORIGIN -NETWORKTYPE AFTN -FAC KCMHEJAA ➢ PER: Aircraft performance; -SEOPT H ➢ REG: Aircraft registration;  $-MKTDC$  M ➢ SEL: Selcal; -DAT V -OPR NJE ➢ SRC: Source indicator; -PBN AIBIDI ➢ TTLEET: Total estimated elapsed time;  $-PERB$  $\triangleright$  RFL: Route flight level: -REG CSDXN ➢ SPEED: True Air Speed; -SEL KRJO -SRC FPL ➢ FLTRUL: Flight rules; -TTLEET 0104 ➢ FLTTYP: Type of flight;  $-RFL$  F290 ➢ ROUTE: Route;  $-SPRRD$  N0437 -FLTRUL I ➢ ALTRNT1: First destination alternate; -FLTTYP N ➢ EETFIR: FIR estimate elapsed time; -ROUTE NO437F290 GEN UM859 VAMTU UM984 DIVKO UN975 BISBA ➢ BEGIN RTEPTS: Beginning route points: -ALTRNT1 LEGE ➢ PT: route point; -EETFIR LFFF 0019 ➢ PTID: Route point identification; -EETFIR LECB 0048 -BEGIN RTEPTS ➢ FL: Flight level; -PT -PTID LIML -FL F004 -ET0 130506080000  $\triangleright$  ETO: Estimated time overflight: -PT -PTID GEN -FL F290 -ETO 130506081241  $\triangleright$  END RTEPTS: End of the list of route points; -PT -PTID LAGEN -FL F290 -ET0 130506081507 ➢ ATSRT: ATS route.-PT -PTID VAMTU -FL F290 -ET0 130506081900 -PT -PTID KOLON -FL F290 -ETO 130506082426 -PT -PTID GANGU -FL F290 -ETO 130506083015 -PT -PTID PADKO -FL F290 -ETO 130506083518 -PT -PTID DIVKO -FL F290 -ETO 130506083903 -PT -PTID NILDU -FL F290 -ETO 130506084800 -PT -PTID BISBA -FL F250 -ET0 130506084953 -PT -PTID LEBL -FL F000 -ET0 130506090829 -END RTEPTS -ATSRT UMS59 GEN VAMTU -ATSRT UM984 VAMTU DIVKO -ATSRT UN975 DIVKO BISBA **NMMM** 

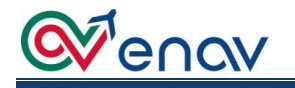

➢ **PIB:** To print the specific PIB for the FPL, but in case the FPL contains ADEP and / or ADEST ZZZZ, the system will give the following error:

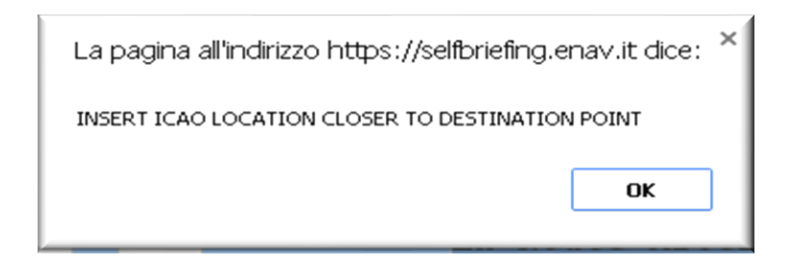

Enter an ICAO coded location to complete PIB processing and click on the "Validate" button so that the system verifies the compliance of the request:

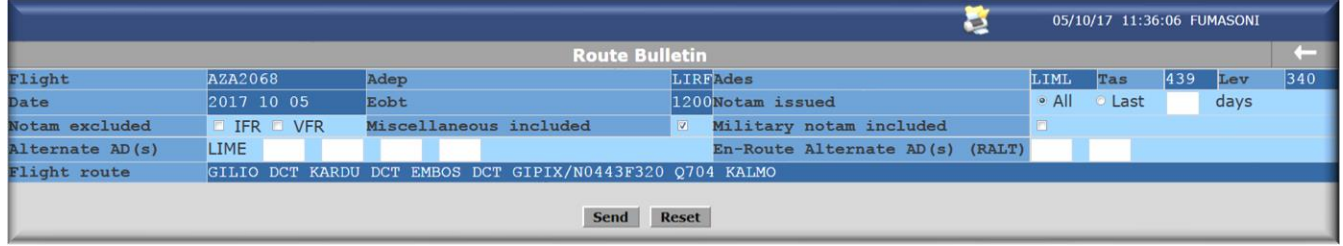

click the "send" button and proceed to the video and/or print of the file:

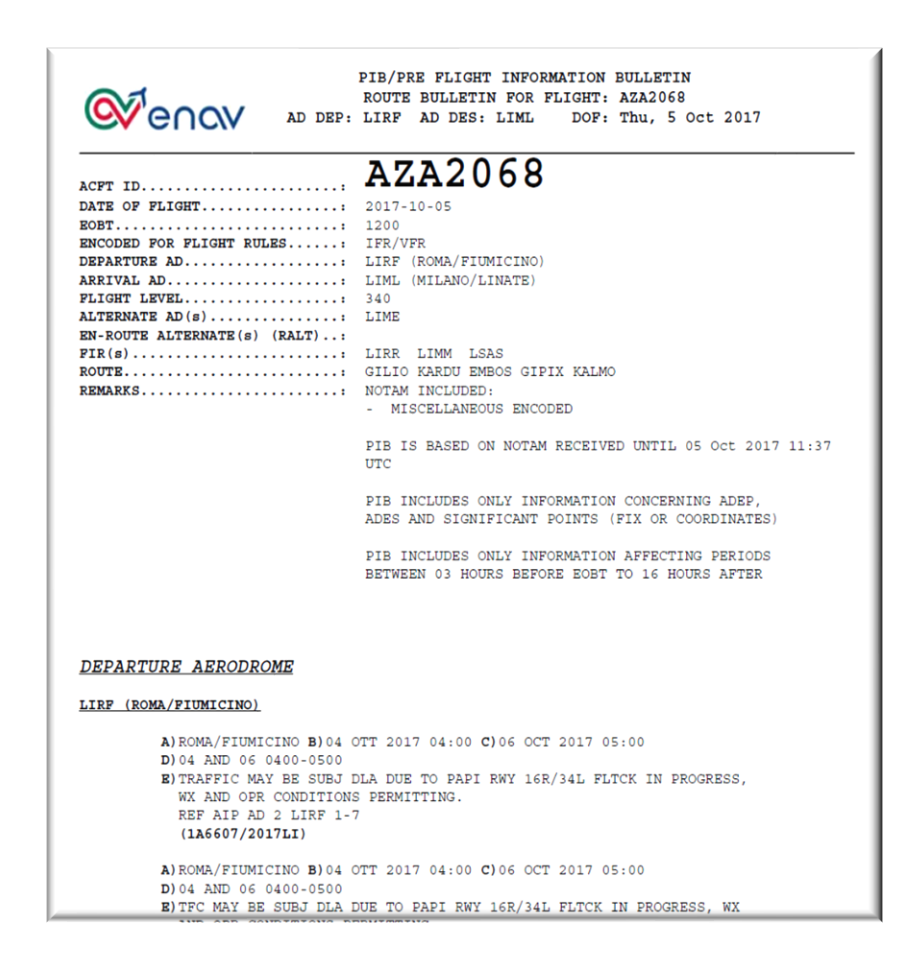

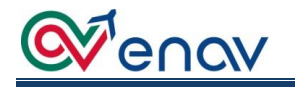

➢ **Weather Briefing**: to print meteorological messages and charts related to the validated FPL

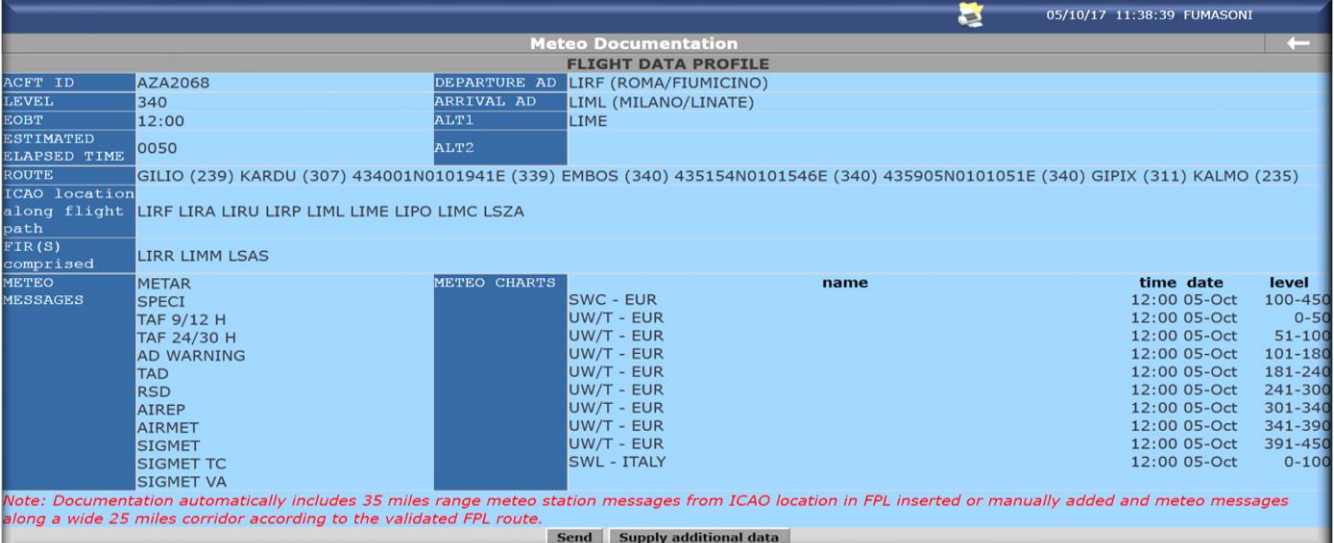

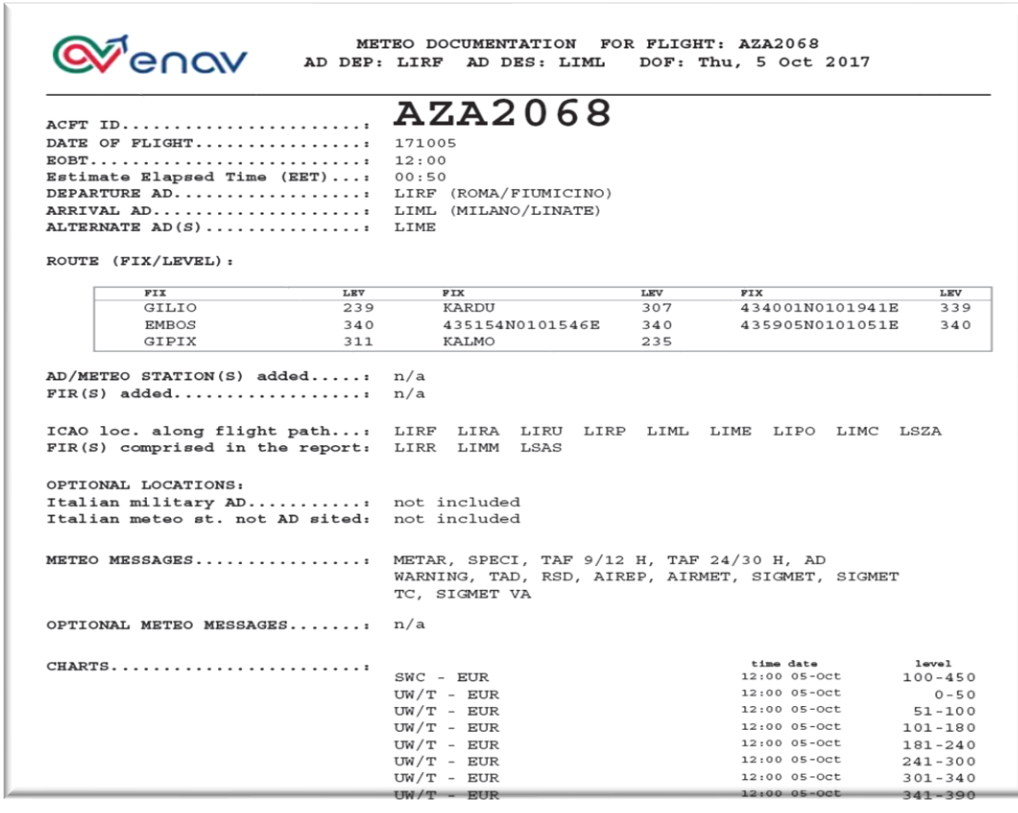

- ➢ **CHG Request**: to send the Change request to the ATS Authority (check the processing status on My List)
- ➢ **DLA Request**: to send the Delay request to the ATS Authority (check the processing status on My List)
- ➢ **CNL Request**: to send the Cancellation request to the ATS Authority (check the processing status on My List).